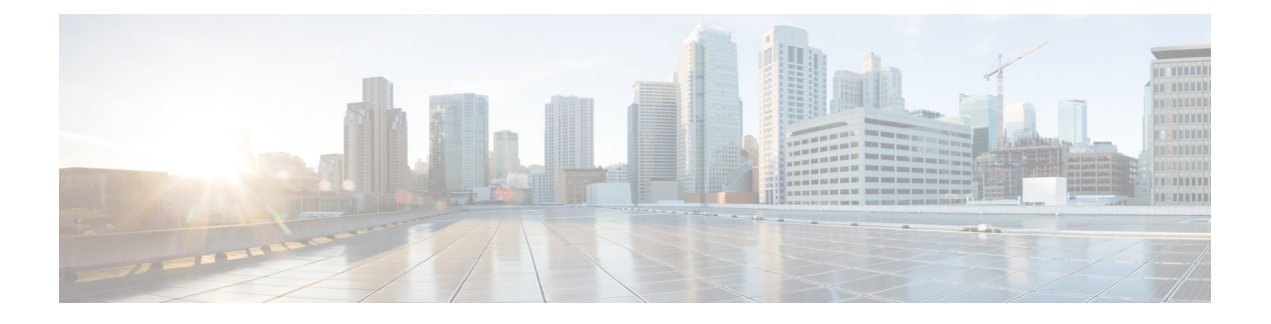

## **Messaging Assistant Web** ツール

- Messaging Assistant Web [ツールについて](#page-0-0) (1 ページ)
- Messaging Assistant Web [ツールへのアクセス](#page-0-1) (1 ページ)
- Messaging Assistant Web [ツールのヘルプへのアクセス](#page-1-0) (2 ページ)

## <span id="page-0-0"></span>**Messaging Assistant Web** ツールについて

MessagingAssistantWebツールでは、電話を使った、ユーザまたは発信者とCiscoUnityConnection 間のやりとりの方法をカスタマイズできます。また、録音したグリーティングやメッセージ発 信の設定など、Connection 設定を個人用に変更したり、メッセージ通知デバイスを設定した り、プライベート同報リストを作成したりすることも可能です。

Messaging Assistant には、Cisco Personal Communications Assistant (PCA) Web サイトからアク セスできます。

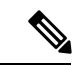

Cisco PCA と Messaging Assistant を使用するようにコンピュータの Web ブラウザを設定する必 要があります。業務で使用するコンピュータに対してはConnectionの管理者がすでにこの設定 を行っている可能性がありますが、ユーザの組織がCiscoPCAへのリモートアクセスを提供す る場合は、Webサイトへのアクセスに使用する他のコンピュータにインストールされているブ ラウザを設定する必要があります。手順については、Connectionの管理者に問い合わせてくだ さい。 (注)

関連トピック

Messaging Assistant Web [ツールのヘルプへのアクセス](#page-1-0) (2 ページ)

## <span id="page-0-1"></span>**Messaging Assistant Web** ツールへのアクセス

ステップ **1 http://<Cisco Unity Connection** サーバ名**>/ciscopca** にある Cisco PCA のサインイン ページに移動します。 URL は大文字と小文字が区別されます。

Cisco PCA の URL をブックマークすると、Messaging Assistant にアクセスするたびに Web アドレスを入力 する必要がなくなります。

ステップ2 ユーザ名とパスワードを入力します。

Cisco PCA のパスワードを忘れた場合は、Connection の管理者に問い合わせてください。

- ステップ **3** [サインイン(Sign In)] を選択します。
	- 英語以外の言語で Cisco PCA ページにログインすると、画面にセキュリティ警告が表示されます が、無視して問題ありません。 (注)
- ステップ **4** Cisco PCA のホーム ページで [Messaging Assistant] リンクをクリックします。
- ステップ **5** 作業終了後、Messaging Assistant の任意のページの右上隅にある [サインアウト(Sign Out)] を選択しま す。

## <span id="page-1-0"></span>**Messaging Assistant Web** ツールのヘルプへのアクセス

ステップ **1** Messaging Assistant の任意のページで、[ヘルプ(Help)] メニューを選択します。

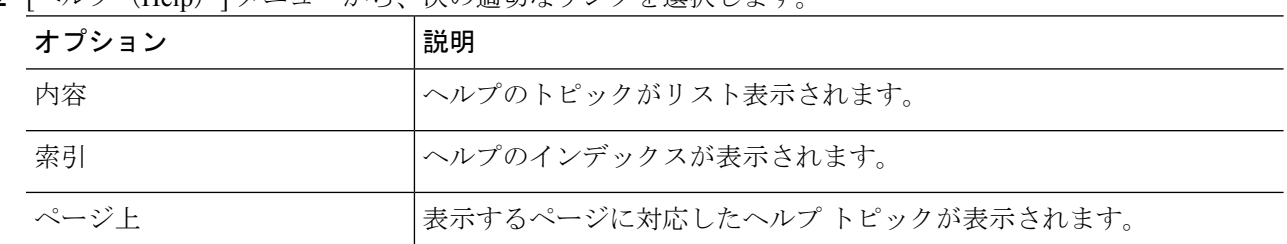

ステップ2 [ヘルプ (Help) 1メニューから、次の適切かリンクを選択します

アイコンのヘルプが必要な場合は、カーソルをアイコンの上に置いてツールチップを表示させます。